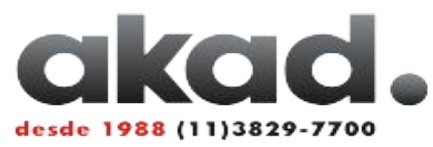

**GCC**

Este boletim informa como alterar o Modo de comunicação da Porta USB para a instalação da cortadora no Windows 7 ou Windows Vista 64 Bits.

Note que: Caso não seja possível efetuar o procedimento abaixo, será necessário a atualização do firmware da cortadora, neste caso, consulte o boletim de [Como atualizar o Firmware.](http://www.akad.com.br/procedimentos/Gcc/firmware_gcc.pdf)

*Para Alterar o modo da porta na cortadora sem visor:*

- 1 ) Com a cortadora ligada, pressione On/Off-line para o LED apague.
- 2 ) Pressione a tecla PAUSE
- 3 ) Pressione as teclas PAUSE + ORIGIN simultaneamente
- 4 ) Os LEDs REPEAT, DATA CLEAR e CUT TEST deverão acender e/ou piscar de acordo com a tabela abaixo:

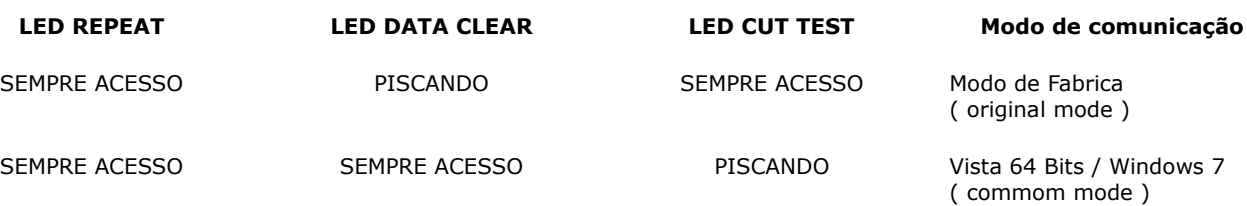

- 5 ) Para alterar o modo de comunicação da porta, pressione a tecla corresponde ao modo, DATACLEAR ou CUTTEST
- 6 ) Confirme o modo de acordo com a tabela acima e pressione ORIGIN SET para salvar a configuração.
- 7 ) Pressione On/Off-Line para que o LED acenda novamente.

## *Para Alterar o modo da porta na cortadora com visor:*

- 1 ) Com a cortadora ligada, pressione On/Off-line para acessar o menu.
- 2 ) Pressione a tecla MISC
- 3 ) Pressione a tecla para a direita ou esquerda até localizar USB printer type
- 4 ) Pressione a tecla OK para acessar a opção.
- 5 ) Pressione a tecla para cima ou para baixo escolher o modo de comunicação e pressione OK.